# Azusa Pacific University OFFICE OF THE REGISTRAR

## **Class Registration Instructions**

*You will receive an APU NetID and password from IMT Support as you proceed through the Admissions process. Once admitted, you will have access to enroll in classes.*

#### **Logging into Home:**

- 1. Go to [home.apu.edu](http://home.apu.edu).
- 2. Click on the **Sign In** tile.

3. Enter your APU NetID and Passy button.

#### **Enrolling in Classes:**

- 1. From the **left side menu**, select the **Enrollment** link.
- 2. Click the **Class Search** option.
- 3. Select the **Term**.

#### 4. Fill in **two other search criteria beyond the Term in the top section of criteria.**

5. Select the **More Filters** button to see additional search criteria options.

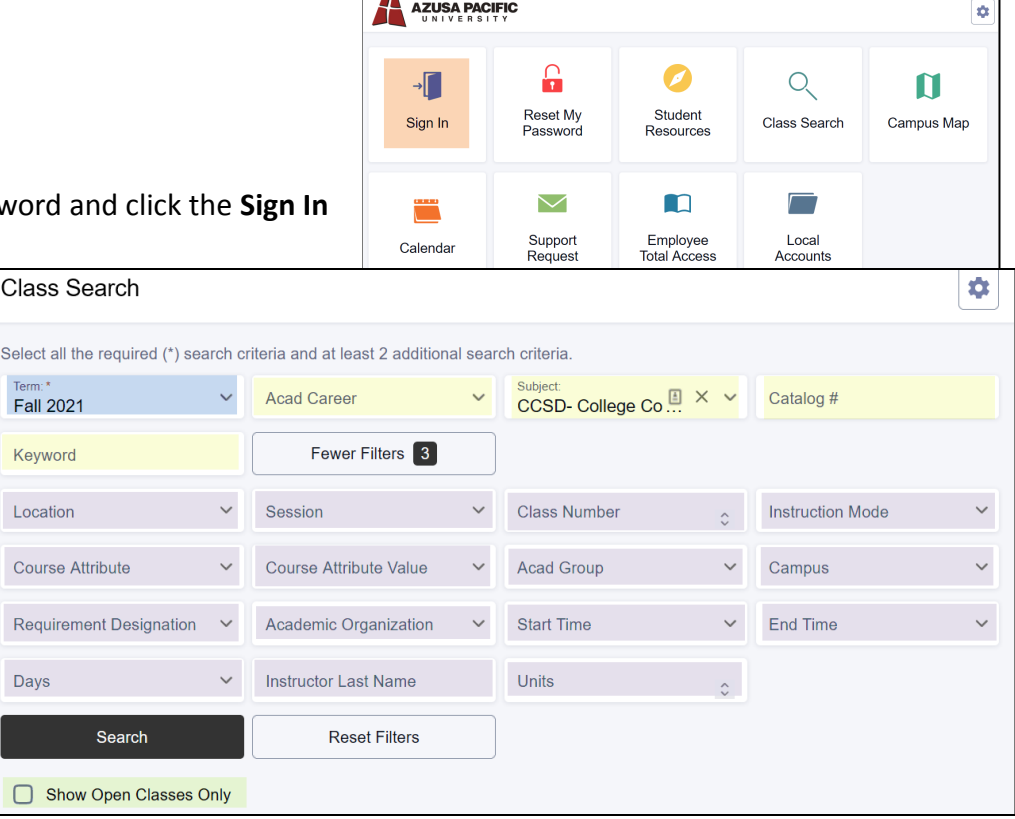

- 6. Check or uncheck the "**Show Open Classes Only**" checkbox.
- 7. Click the **Search** button.
- 8. The search results will show all class section options meeting the search criteria used.

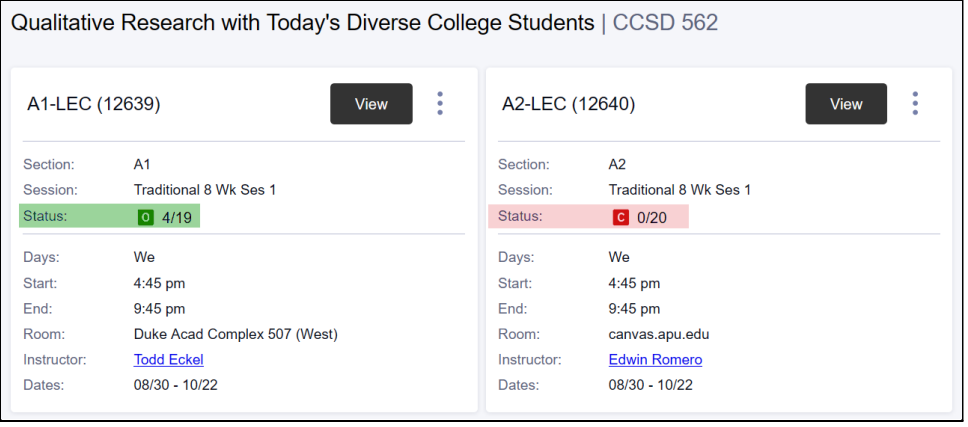

**Status** - shows whether the class is open or closed, the number of open seats and class limit for that section.

First number = available seats Second number = total seats

**Red C** = Closed **Green O** = Open

*Used by UG ONLY : Silver O = Open for Waitlist Gold W = Waitlist Status*

9. To see more information about a particular class section before enrolling, click the **View** button. Review the section information - notes, prereqs, fees, session name, link to the bookstore, etc.

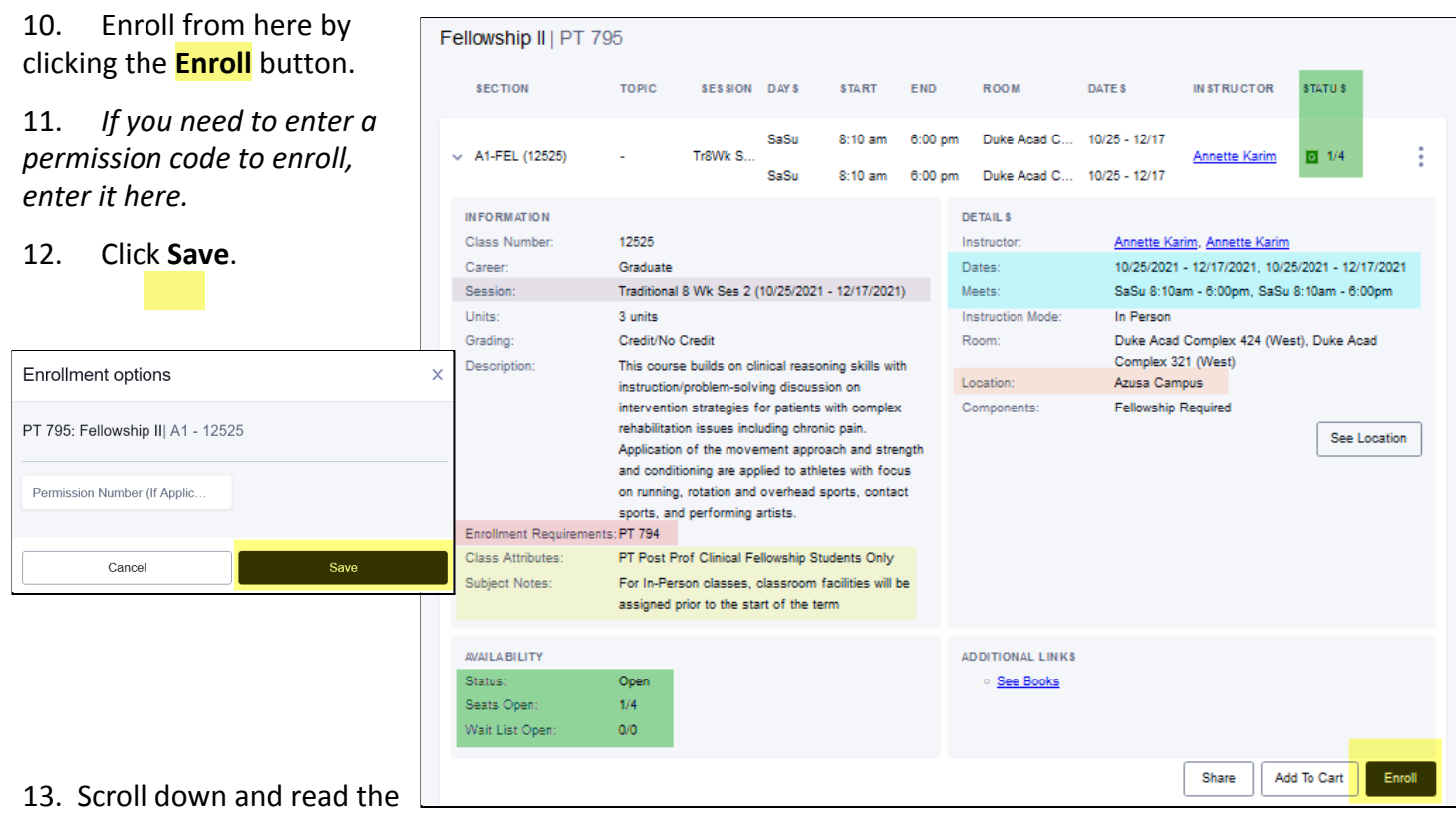

### **promise-to-pay Agreement**.

14. If you agree to all the terms and conditions, click the "**I agree**" checkbox.

#### 15. Select the **Enroll** button.

16. You will receive a summary of whether or not your enrollment was successful.

#### 17. Click the **OK** button.

18. If an **Error** was noted, refer to the message, correct the issue and try again.

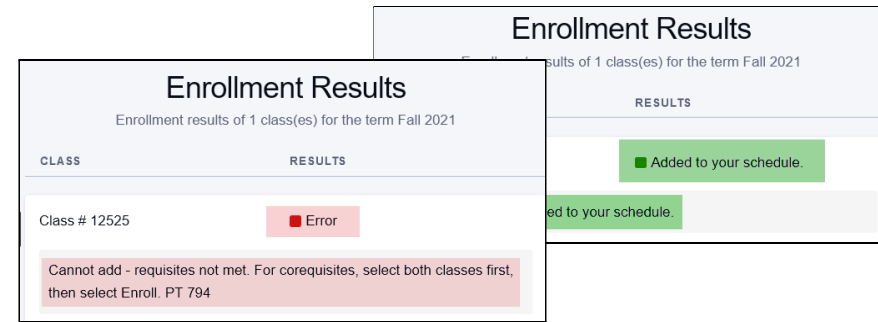

#### Agreement

I promise to pay all stated enrollment charges and required fees listed online at https://www.apu.edu/sfs/ and in printed materials associated with the courses I selected. I understand that I am responsible to check my monthly statements, call my student account counselor and/or check online at home apu edu for confirmation of the correct charges associated with the courses I selected. I agree that monies paid on my behalf do not extinguish my payment obligations in the event those monies do not actually come through or for any reason and at any time are returned to the payee or anyone claiming on behalf of the payee or the payee's creditors. I agree to pay any amounts that do not actually come through or for any reason and at any time are returned

 $1/1 \times$ 

For value received, I promise to pay to Azusa Pacific University, at 901 East Alosta Avenue, Azusa, California 91702-7000, the required charges and fees. Each payment shall be credited first towards penalties and costs, then towards late charges, and then towards the remainder of my student account balance. Payments will be applied to student account charges in the order of when the charges were incurred, beginning with the earliest charges,

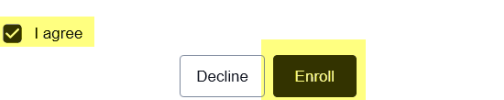

*For log in or access problems - please contact:*

*IMT Support Desk at [support@apu.edu](mailto:support@apu.edu) or 626-815-5050.*

*For enrollment questions - please contact: Student Services Center at [ssc@apu.edu](mailto:ssc@apu.edu) or 626-815-2020*